ISSUER QUICK REFERENCE CARD

Custodial Account Verifications (CAVs) must be submitted between the 6<sup>th</sup> and 15<sup>th</sup> business days of the month.

## **ACCESS GMEP**

 Log in to MyGinnieMae via https://my.ginniemae.gov.

2. Select the **Tools** dropdown at the top of the Dashboard.

Our Guaranty Matters

3. Select CAVS under Applications.

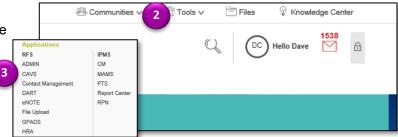

The Ginnie Mae Enterprise Portal will open.

- 4. Select **RFS** in the top left of the screen.
- Select Pool Accounting-Single Family Home screen or the Pool Accounting-Multifamily Home screen.
- 6. Click on Quarterly Verification.

**NOTE:** The Quarterly Verification screen provides brief instruction for reporting Verification Records.

- 7. Select your **Issuer ID** number from the drop down.
- 8. Select the **Reporting Quarter** from the drop down.
- 9. Select GO.

The Account Verification screen will display.

**NOTE:** Issuers can edit an existing Custodial Account Verification Record for the current quarter; or may enter a new Quarterly Verification Record. Issuers can view (Read Only) the prior Custodial Account Verification Records.

## EDITING AN EXISTING CAVS RECORD FOR THE CURRENT QUARTER

 Click on the Bank ABA Number to access the Edit Custodial Verification screen for the selected record.

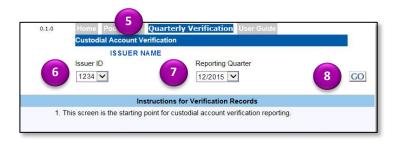

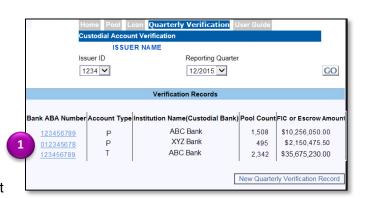

ISSUER QUICK REFERENCE CARD

2. Edit or enter the required custodial verification data.

Our Guaranty Matters

 Select Save to save the changes, Delete to delete the changes or Back to return to the Custodial Account Verification screen.

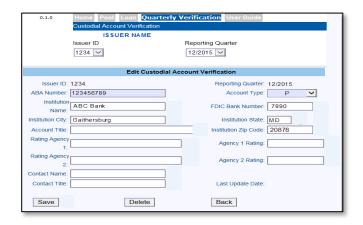

## ADDING A NEW QUARTERLY CAVS RECORD

- Select the New Quarterly Verification Record button to access the Add Custodial Verification screen to add a new record.
- 2. Enter the required custodial verification data.
- Select Save to save the changes, Delete to delete the changes or Back to return to the Custodial Account Verification screen.

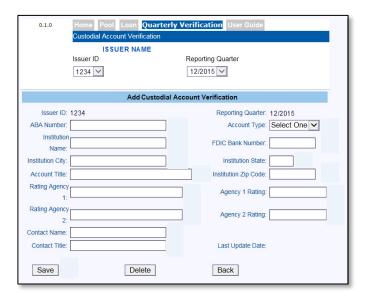